## **Wichtige Anleitungen zum Umzug**

Die nachfolgenden Anleitungen helfen Ihnen beim Umziehen von Kursen vom alten in das neue Moodle-System:

- [Kurssicherung aus altem Moodle einspielen](https://leko.th-nuernberg.de/wiki/blendedlearning/doku.php?id=moodle4:vorbereitung:sicherungen)
- [H5P Dateien manuell importieren](https://leko.th-nuernberg.de/wiki/blendedlearning/doku.php?id=moodle4:vorbereitung:h5p-dateien-importieren)
- [Neue Plugins](https://leko.th-nuernberg.de/wiki/blendedlearning/doku.php?id=moodle4:vorbereitung:neue-plugins)
- [Anpassungen der Berechtigungen im eigenen Kursbereich](https://leko.th-nuernberg.de/wiki/blendedlearning/doku.php?id=moodle4:berechtigungen_kursbereich)
- [Anleitungen zu Moodle 4 \(work in progress\)](https://leko.th-nuernberg.de/wiki/blendedlearning/doku.php?id=moodle4:moodle4)

# **Die neue Oberfläche**

Die Oberfläche, aber vor allem die Navigationsleisten und Menüs haben sich im neuen Moodle 4 an einigen Stellen grundlegend geändert. Damit Sie sich im neuen System schnell zurechtfinden, möchten wir Ihnen hier die wichtigsten Änderungen aufzeigen.

#### **Bereiche und Navigation**

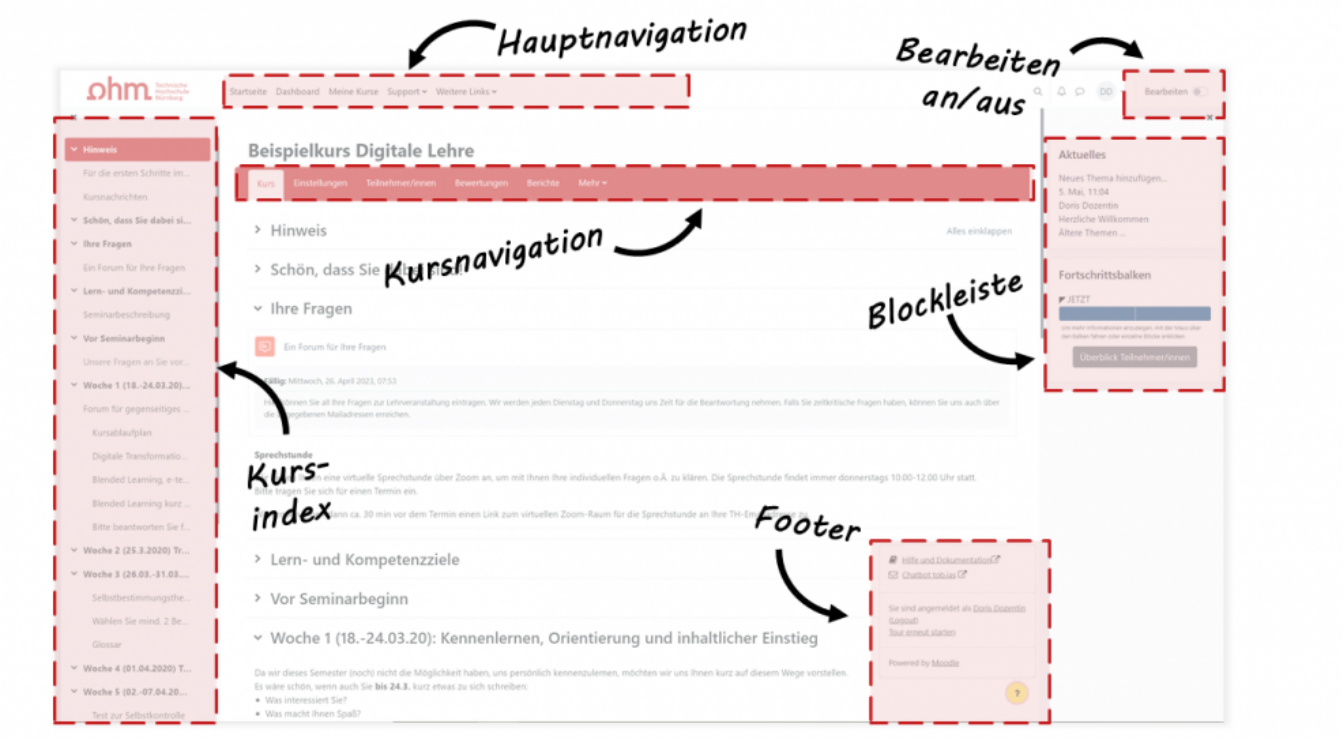

**Hauptnavigation**: In der Hauptnavigation finden Sie nach wie vor Verlinkungen zu zentralen Seiten und wichtigen Links.

- Auf der neuen Seite "Meine Kurse" lassen sich Ihre [Kurse anzeigen, sortieren und filtern](https://leko.th-nuernberg.de/wiki/blendedlearning/doku.php?id=moodle4:verwaltung:kurse_anzeigen#meine_kurse)  ganz nach Ihren Bedürfnissen. Die Seite hilft Ihnen dabei, den Überblick über all Ihre Kurse zu behalten, Kurse zu suchen und schnell zwischen diesen zu navigieren. Angezeigt werden alle Kurse, die Sie erstellt haben und in die Sie eingeschrieben sind.
- Das komplett überarbeitete [Dashboard](https://leko.th-nuernberg.de/wiki/blendedlearning/doku.php?id=moodle4:verwaltung:kurse_anzeigen#dashboard) kann individuell gestaltet werden. Sie können sich hier Blöcke wie etwa eine "Zeitleiste" oder "Zuletzt besuchte Aktivitäten" hinzufügen und entsprechend Ihrer Anforderungen anordnen.

**Kursindex**: Die Navigation auf der linken Seite wurde durch den neuen Kursindex ersetzt. Hier sehen Sie jetzt eine Art Inhaltsverzeichnis Ihres Kurses, über das Sie einerseits navigieren können, auf der anderen Seite (sobald die Bearbeitung eingeschaltet ist) Inhalte/Kapitel verschieben und neu anordnen können. Studierenden werden auch fällige Abgaben oder erledigte Aufgaben im Kursindex angezeigt. Der Kursindex kann über das X oberhalb der Navigation auch verborgen werden.

**Kursnavigation**: In der Kursnavigation wurden alle Funktionen gebündelt, die mit dem Kurs selbst zu tun haben und im alten Moodle an verschiedenen Stellen verstreut waren. In dieser Registerkartennavigation finden Sie nicht nur die [Kurseinstellungen](https://leko.th-nuernberg.de/wiki/blendedlearning/doku.php?id=moodle4:verwaltung:kurseinstellungen) und alles was mit den Teilnehmer\*innen zu tun hat ([Einschreibungen](https://leko.th-nuernberg.de/wiki/blendedlearning/doku.php?id=moodle4:verwaltung:kurseinschreibung), [Gruppen](https://leko.th-nuernberg.de/wiki/blendedlearning/doku.php?id=moodle4:szenarien:teilnehmer_innen_in_gruppen_einteilen)…), sondern auch die Kategorien Bewertungen, Berichte, Fragensammlungen etc.

Funktionen, die einem der Reiter (Teilnehmer/innen, Berichte, …) zugeordnet wurden, finden Sie stets in einem Dropdown-Menü oben links. So findet man z.B. [Einstellungen zu Gruppen](https://leko.th-nuernberg.de/wiki/blendedlearning/doku.php?id=moodle4:szenarien:teilnehmer_innen_in_gruppen_einteilen) oder die [Einschreibungsoptionen](https://leko.th-nuernberg.de/wiki/blendedlearning/doku.php?id=moodle4:verwaltung:kurseinschreibung) im Reiter "Teilnehmer/innen". Die Möglichkeit [Sicherungen zu erstellen,](https://leko.th-nuernberg.de/wiki/blendedlearning/doku.php?id=moodle4:verwaltung:kurs_sichern) einen [einen Kurs zu duplizieren](https://leko.th-nuernberg.de/wiki/blendedlearning/doku.php?id=moodle4:verwaltung:kurs_duplizieren) oder [diesen zurückzusetzen](https://leko.th-nuernberg.de/wiki/blendedlearning/doku.php?id=moodle4:verwaltung:kurs_zuruecksetzen) findet sich analog im Dropdown-Menü im Reiter "Mehr" unter "Kurs wiederverwenden".

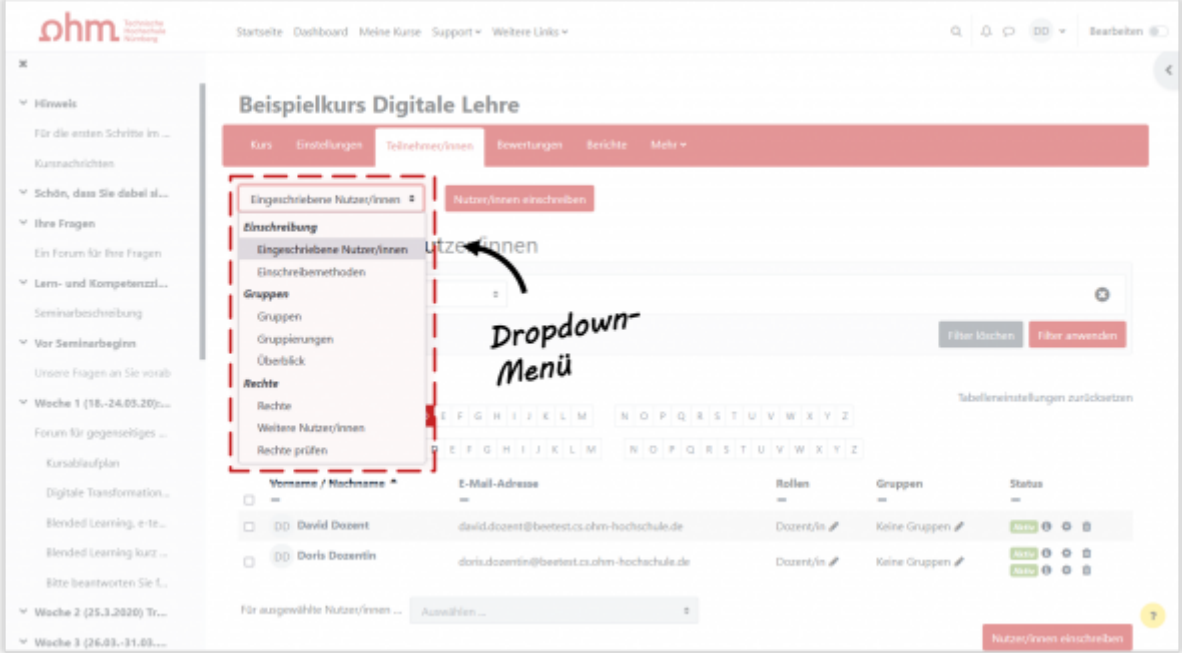

**Blockleiste**: In der Leiste rechts können einem Kurs individuelle Informationen über Blöcke hinzugefügt werden. Auch die Blockleiste kann ein- und ausgeklappt werden.

**Footer**: Im Footer finden Sie hilfreiche Links, sowie das Impressum.

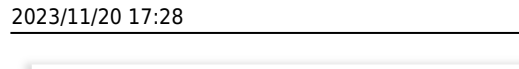

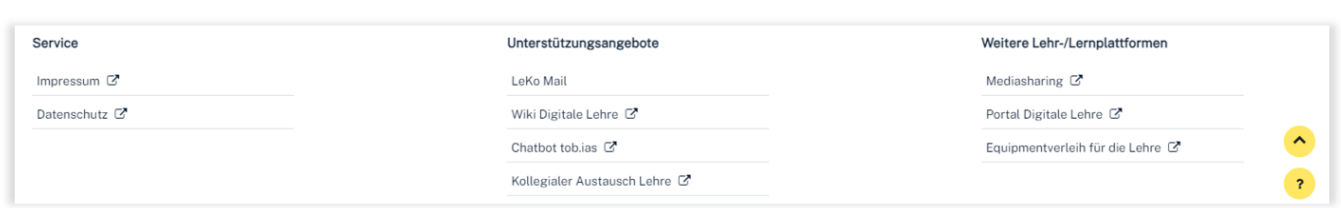

**Bearbeiten an/aus**: Die [Bearbeitung eines Kurses](https://leko.th-nuernberg.de/wiki/blendedlearning/doku.php?id=moodle4:verwaltung:kurs_bearbeiten) lässt sich jetzt zu jedem Zeitpunkt über den Schieberegler oben rechts ein- und ausschalten.

### **Startseite und Kursbereiche**

Die Startseite hat sich an und für sich nicht geändert. Dort finden Sie immer noch alle Fakultäten, Einrichtungen und Abteilungen gelistet. Nach Auswahl beispielsweise einer Fakultät sind wie im alten System die Kursbereiche aller Lehrenden aufgeführt, die in Moodle aktiv sind. Innerhalb eines Kursbereichs liegen nach wie vor alle Kurse eines Dozenten.

### **Rollen und Rechte**

Im Zuge der Migration auf das neue Moodlesystem wurden auch das Rechte und Rollensystem überarbeitet. Alle weiteren Informationen dazu haben wir [hier](https://leko.th-nuernberg.de/wiki/blendedlearning/doku.php?id=moodle4:berechtigungen_kursbereich) zusammengefasst.

From: <https://leko.th-nuernberg.de/wiki/blendedlearning/>- **Wiki Digitale Lehre**

Permanent link: **<https://leko.th-nuernberg.de/wiki/blendedlearning/doku.php?id=moodle4:vorbereitung>**

Last update: **2023/10/31 09:11**

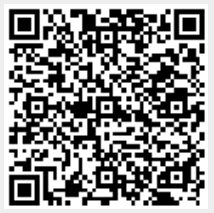